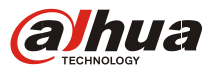

#### **Software version**

Smart PSS: V1.13 Test version VDP: 2015 baseline version & 8 language version

Example

VTO: IP address 10.15.1.244 VTH: IP address 10.15.1.109, Room number 9901 Smart PSS: IP address 10.15.1.103

#### **1. Connect VTO and VTH , make them working well**

#### **2. VTO web setting**

Login VTO's web, check LAN Config>MGT Center IP Address, Check 'OK', and reboot the device **Note:** here MGT Center IP Address is the PC's IP which installed Smart PSS

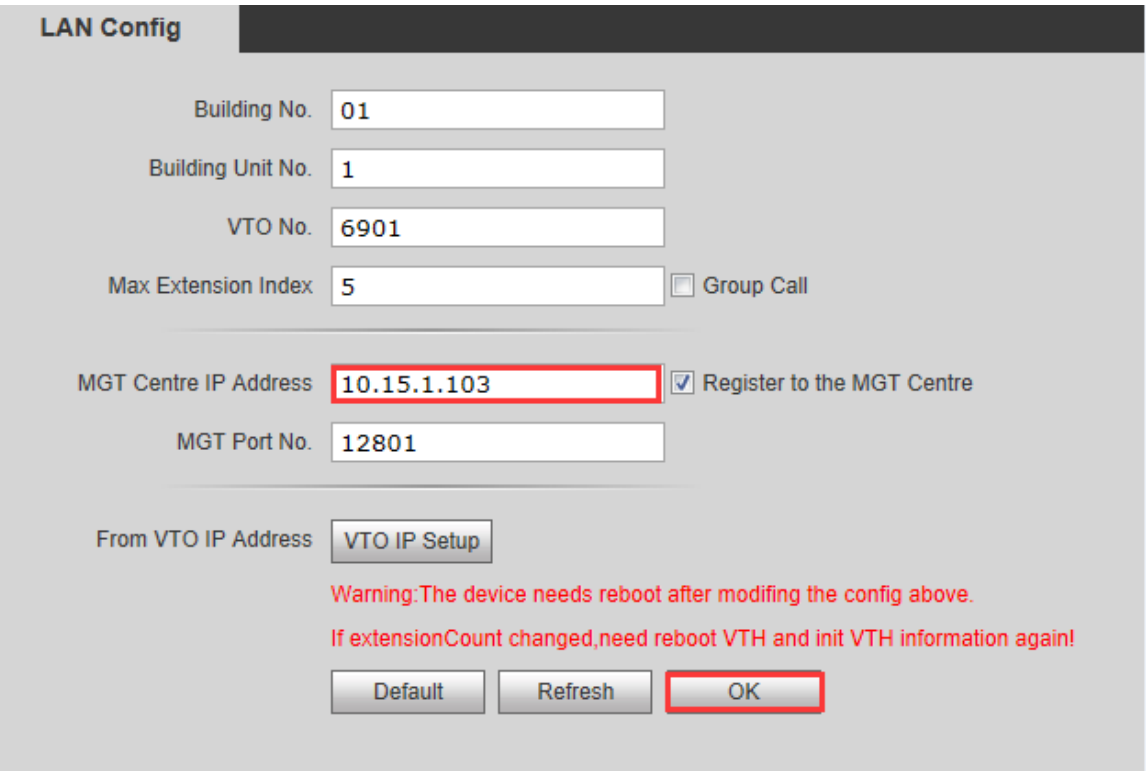

Figure 1

#### **3**.**Smart PSS Setting**

**Step 1** Check Settings>Device, Search the device in the same local network, add the VTO as you want. It will show 'Online' after added.

**Note:** there is no need to add VTH, it will be online automatically when VTO added

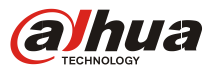

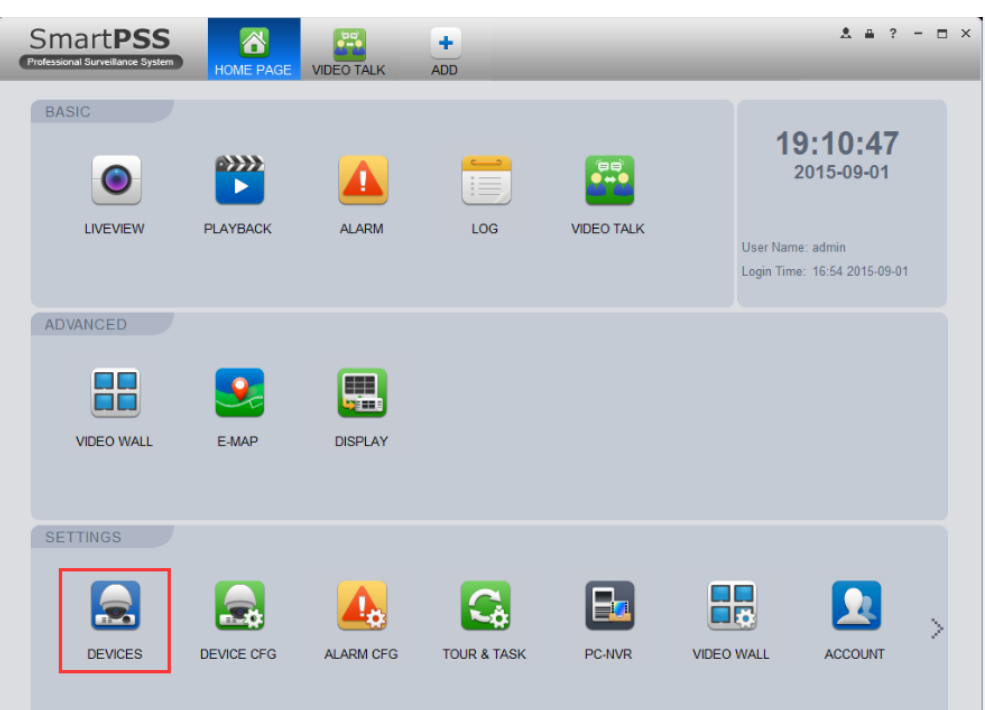

Figure 2

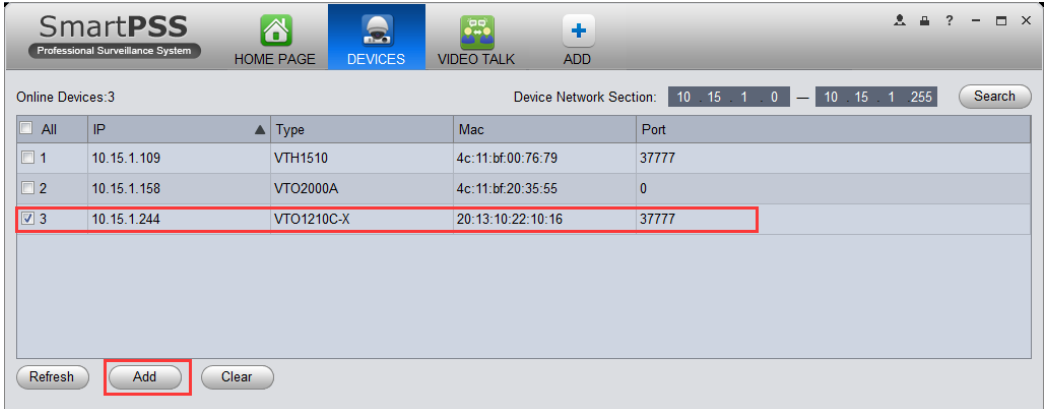

Figure 3

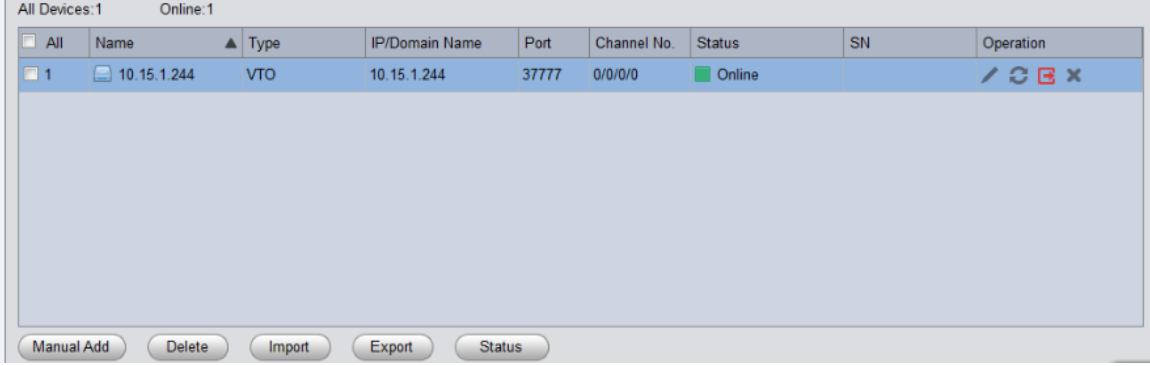

Figure 4

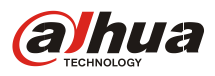

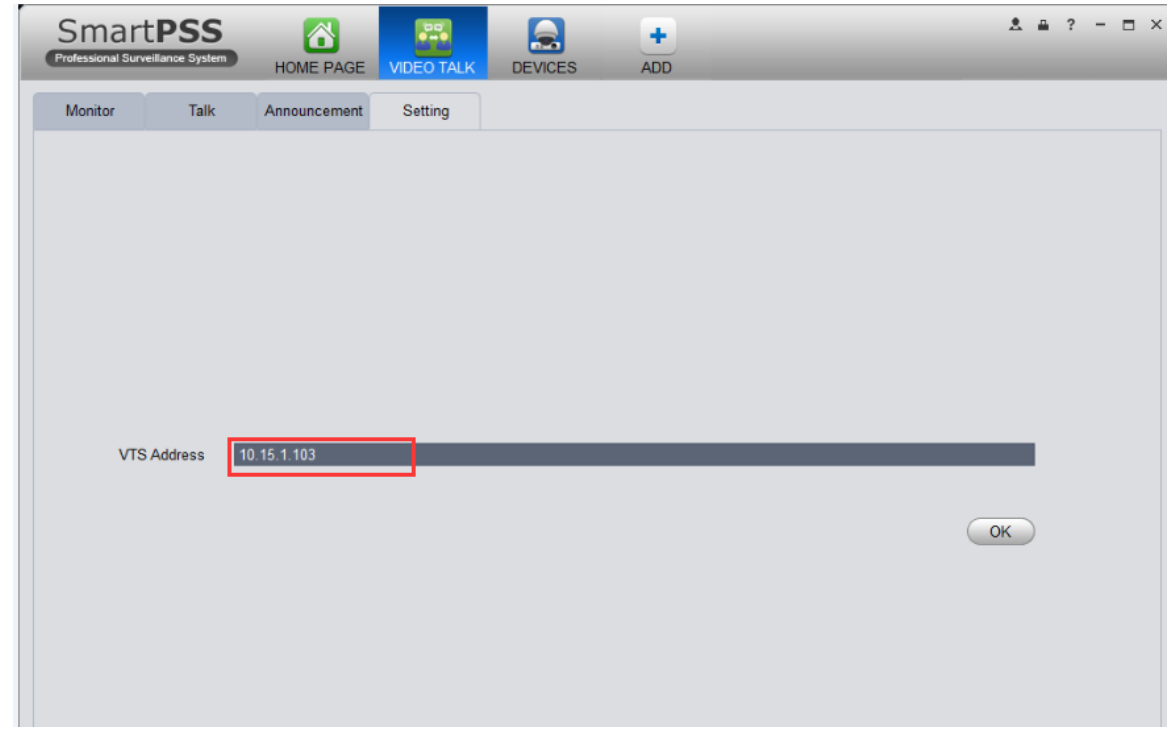

**Step 2** Check Video Talk> setting, input PC's IP, for example: 10.15.1.103

Figure 5

Setp 3 Check Talk, here will show the device's status, you can opeater the system when the deives are online. Here are 3 functions as blew:

(1) Monitor

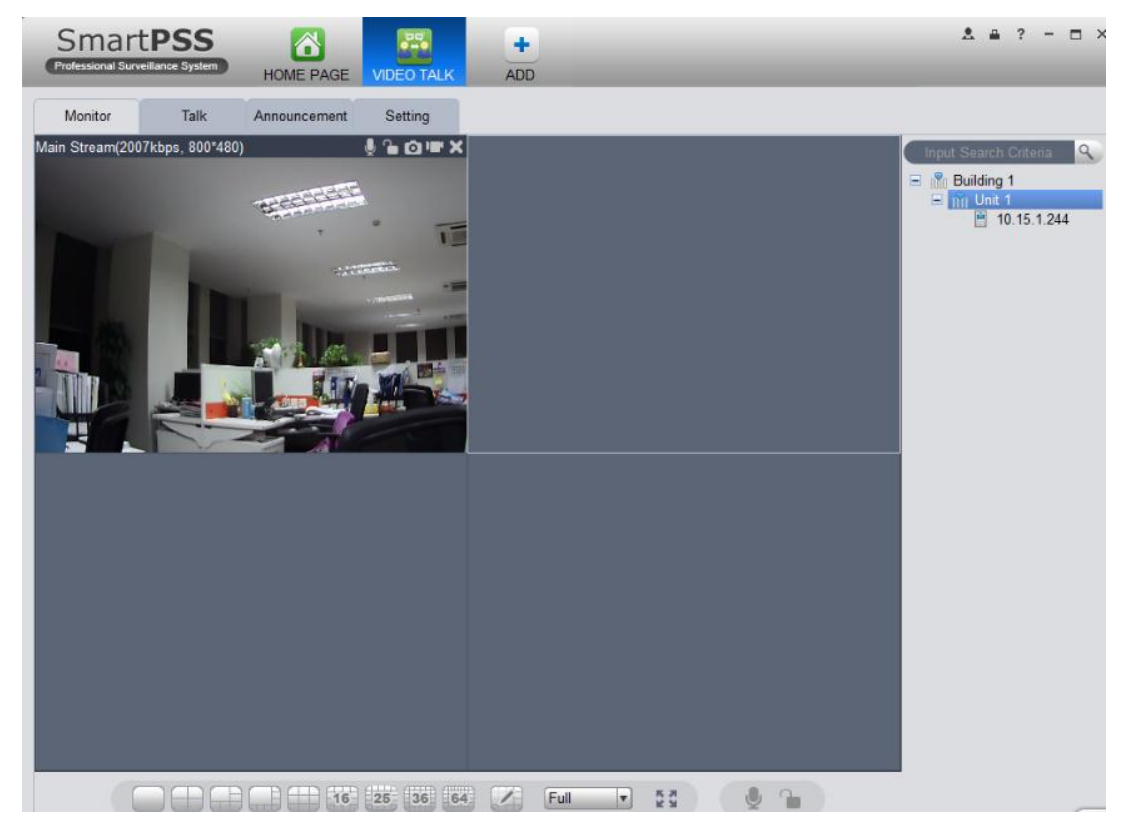

Figure 6

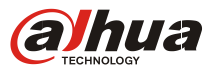

### $(2)$  Talk

Smart PSS can talk with VTO and VTH, and also can receive call form them.

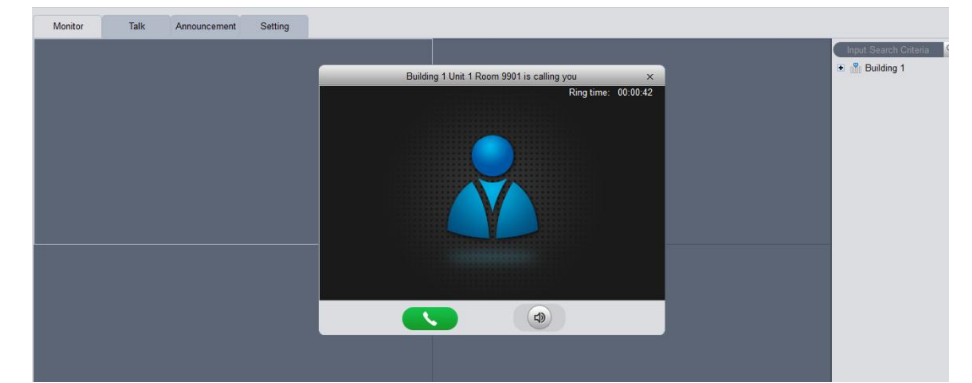

Figure 7 calling from VTH

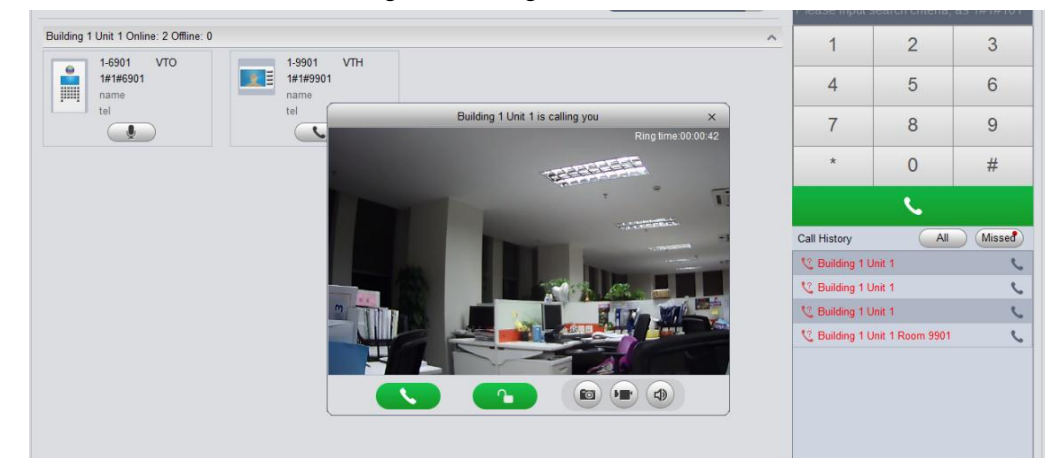

Figure 8 calling from VTO

(3) Send message to VTH

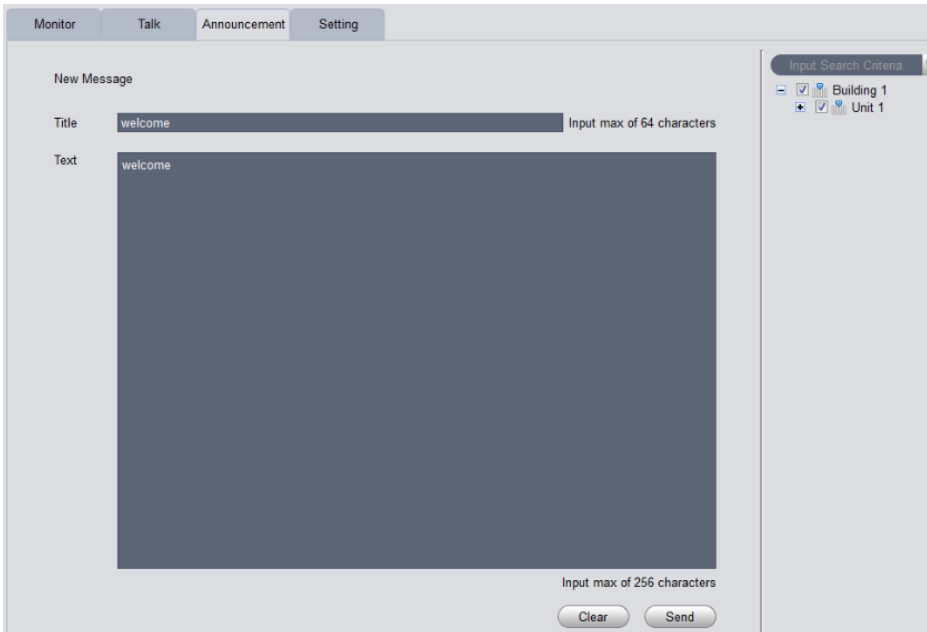

Figure 9